## Setting up Python on your computer

Stephen Huang January 9, 2023

### URLs

- https://www.python.org/downloads/
- https://www.jetbrains.com/pycharm/

## Install Python

- Visit https://www.python.org/downloads/
- Click on Download Python 3.10.2
	- You should see a file python-3.10.2-amd64.exe or something like it in your computer
	- $-$  Open python-3.10.2-amd64.exe
	- Check "add Python 3.10 to PATH"
	- Install
	- Click on "Disable path length limit"

# Install Python

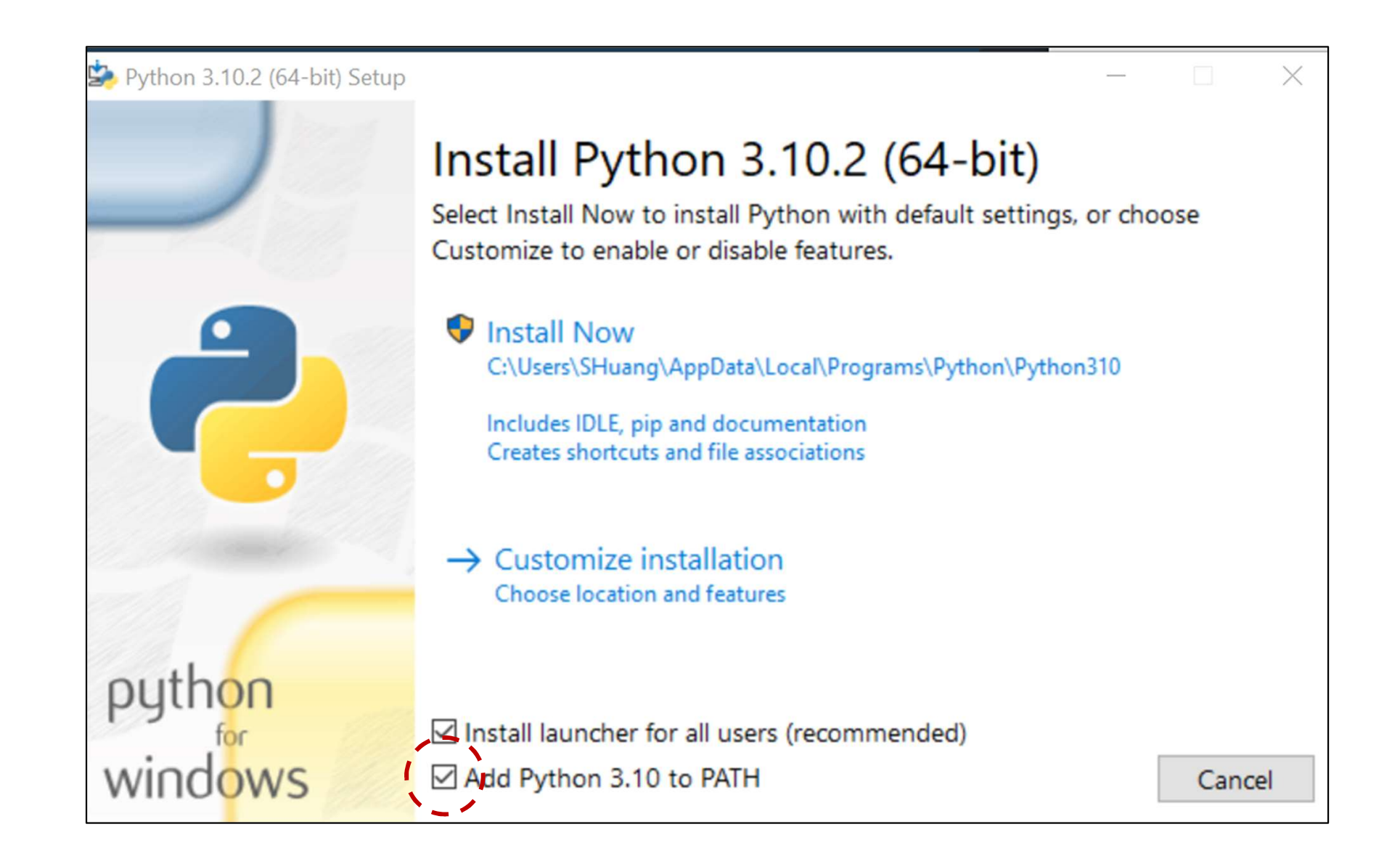

## Disable path length limit

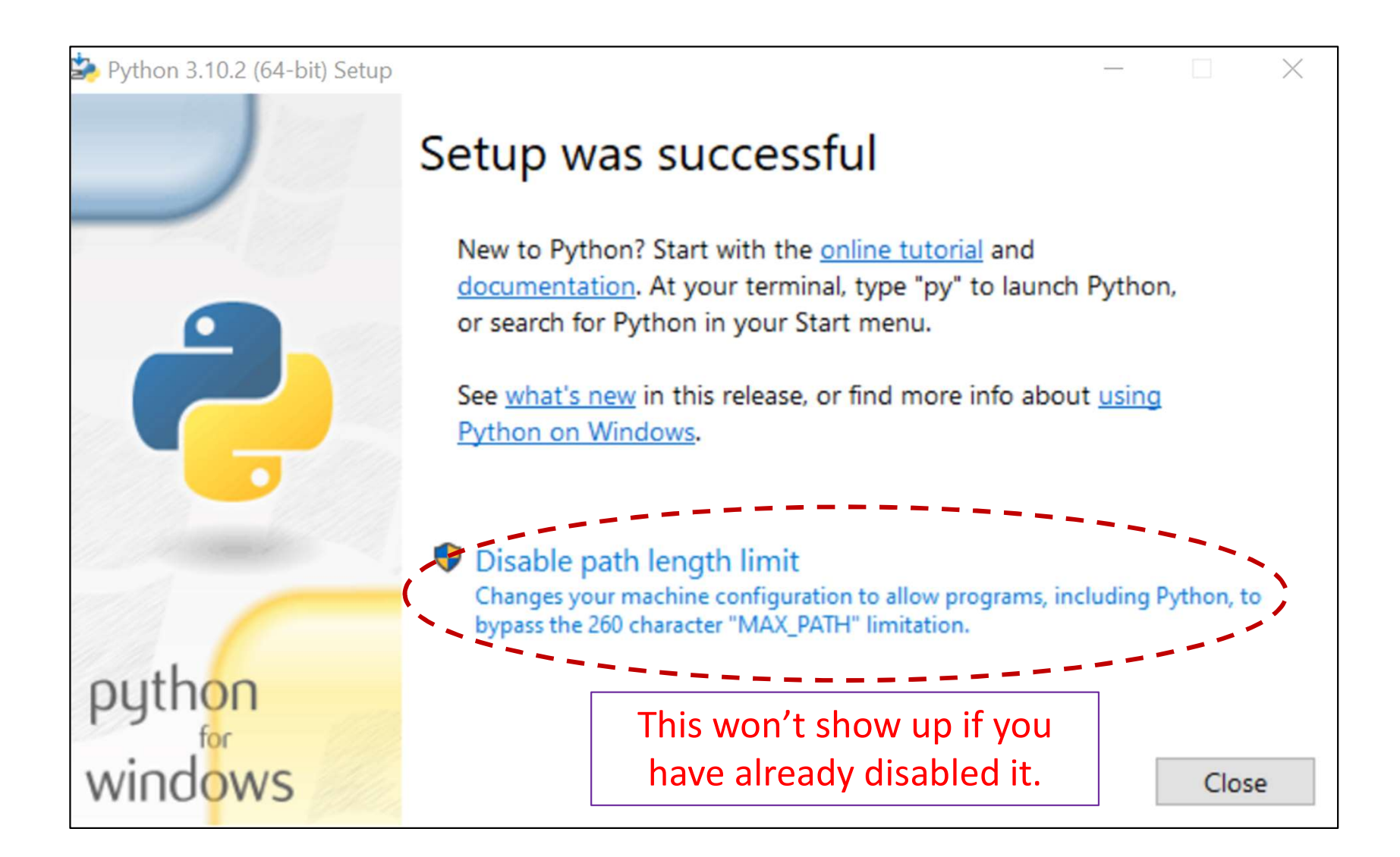

## Python should be ready

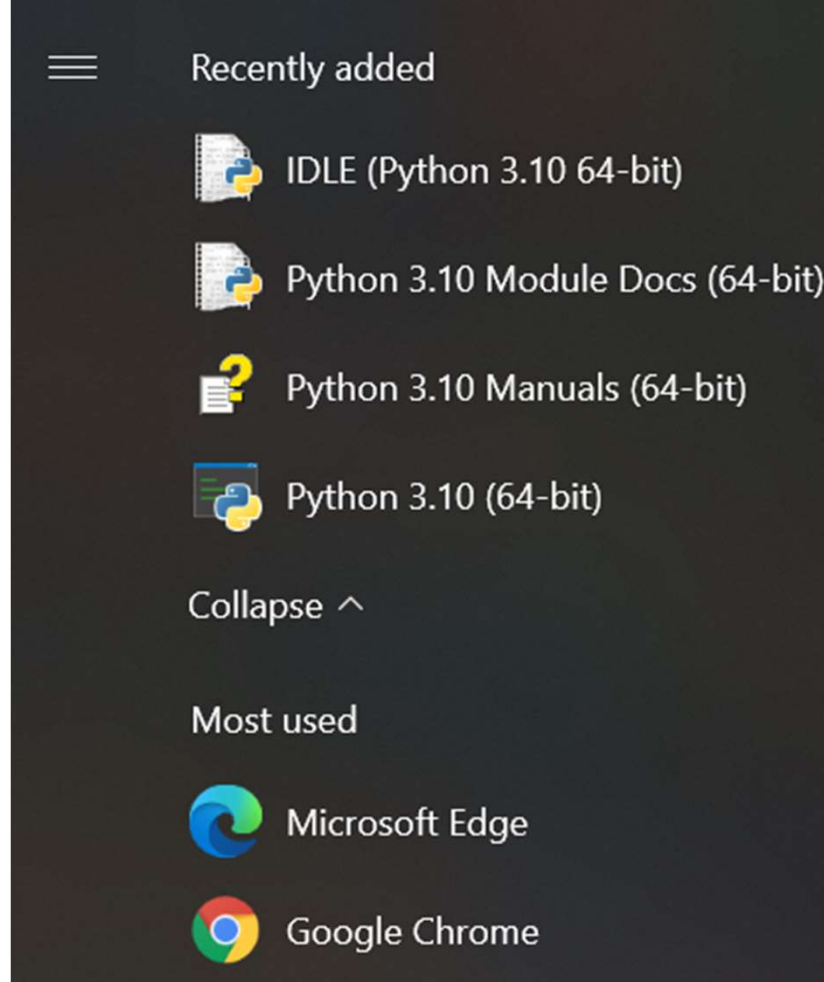

# Install PyCharm

- Download from: https://www.jetbrains.com/pycharm/
- Select "Community" Download
- Open "pycharm-community-2021.3.1.exe"
- Install it
- Check all Installation options
- Restart

## Check all options

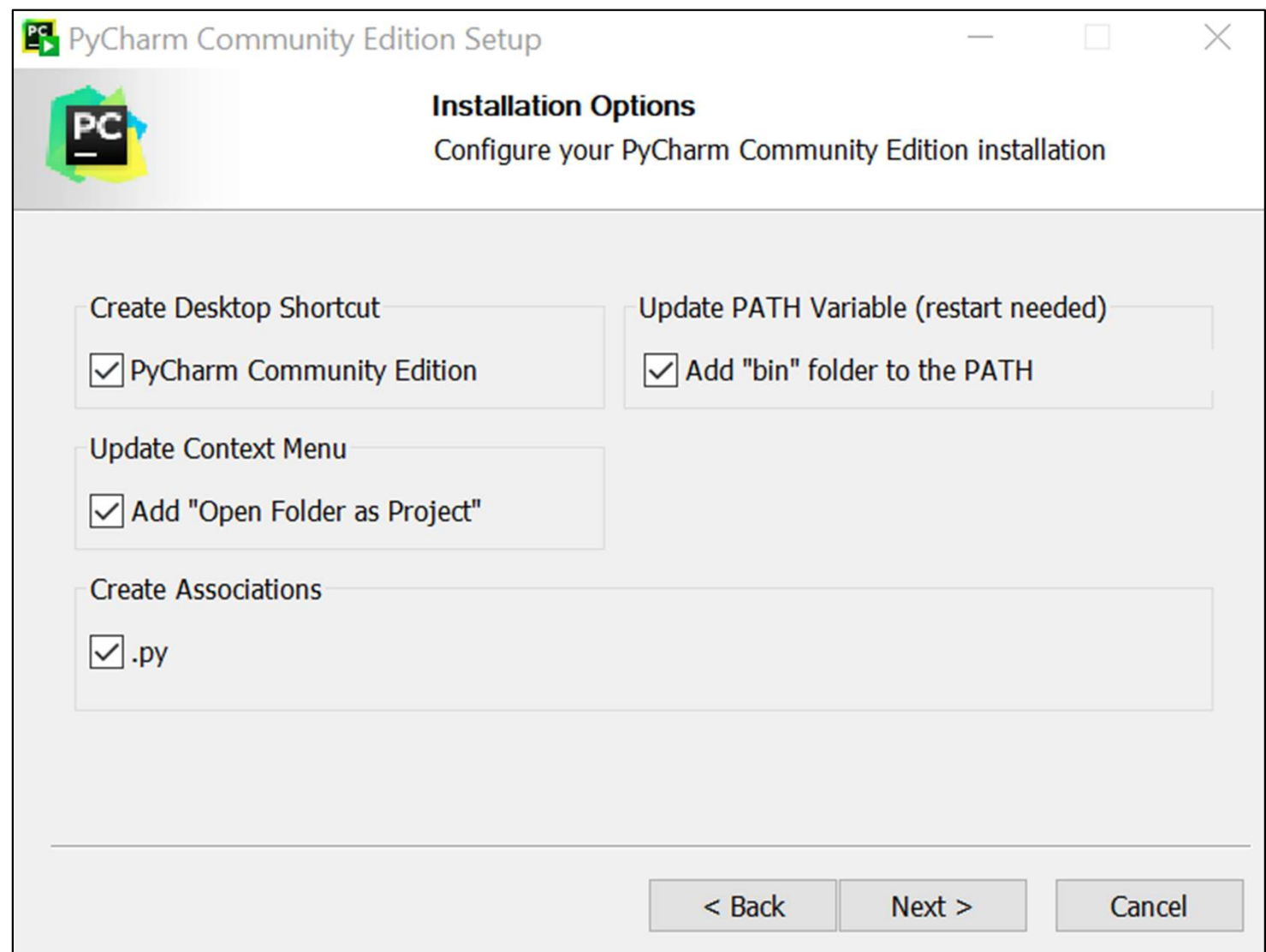

## PyCharm should be ready

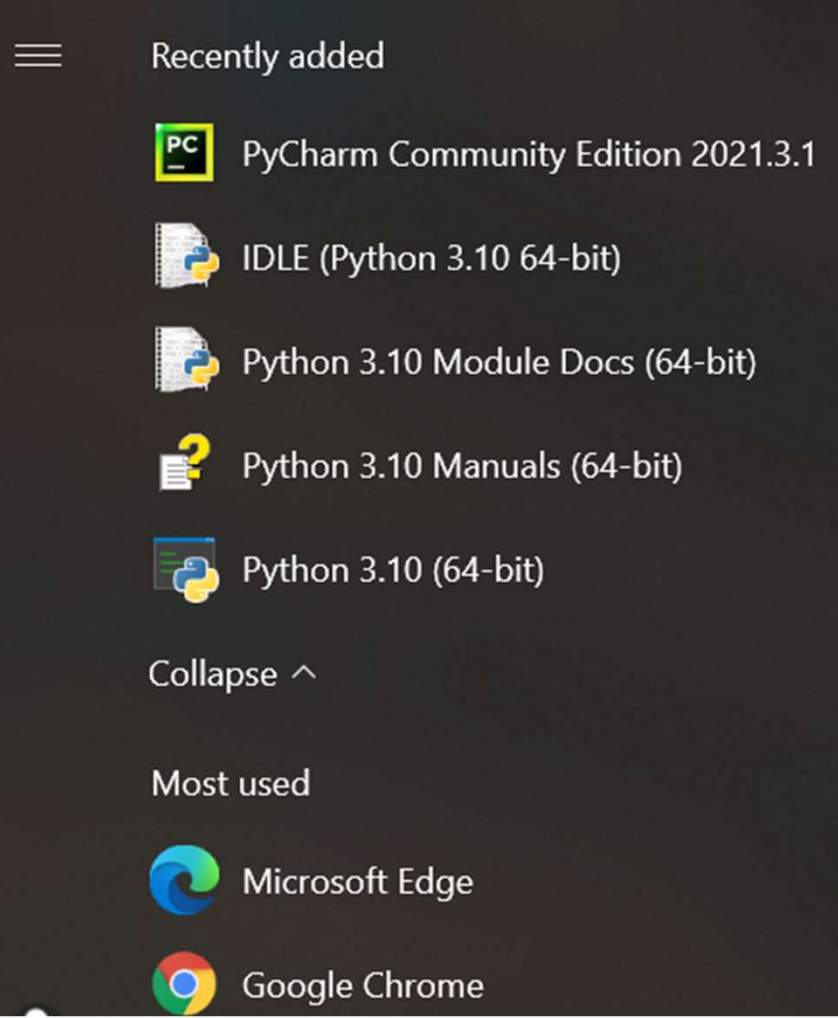

## Put everything together

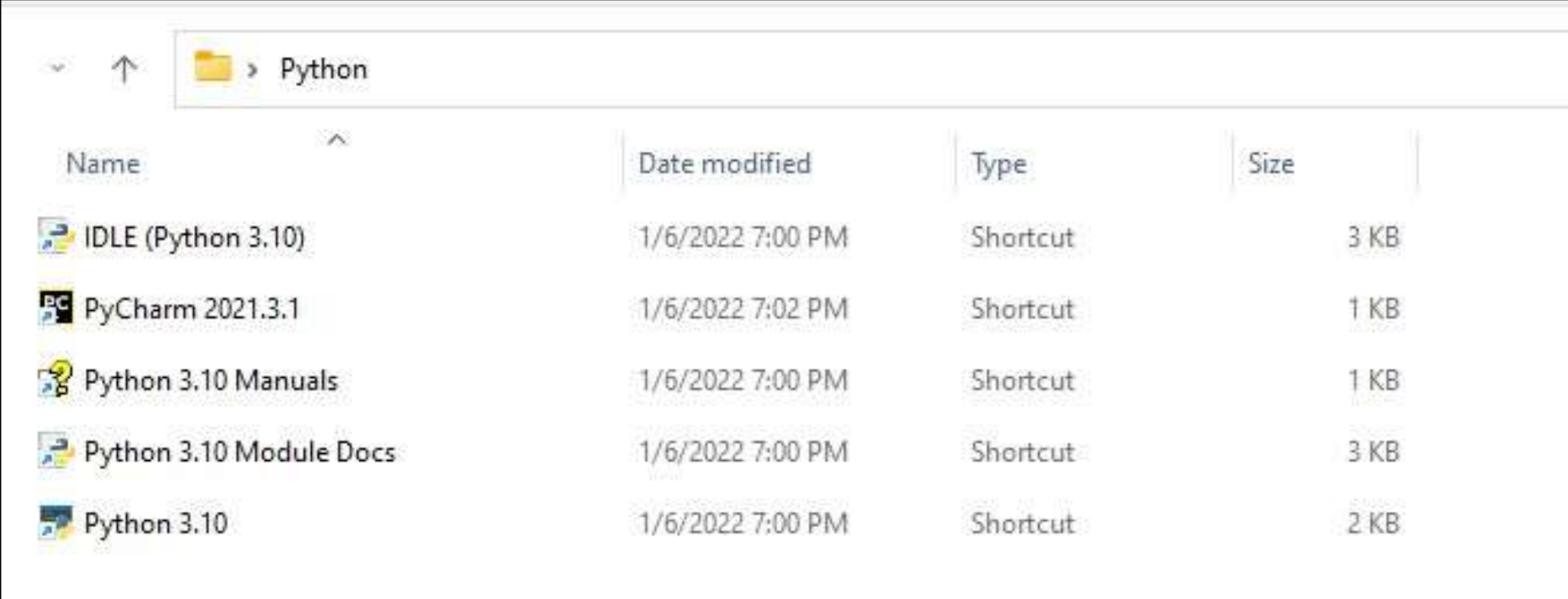

### Ready!

• Now go test some programs.